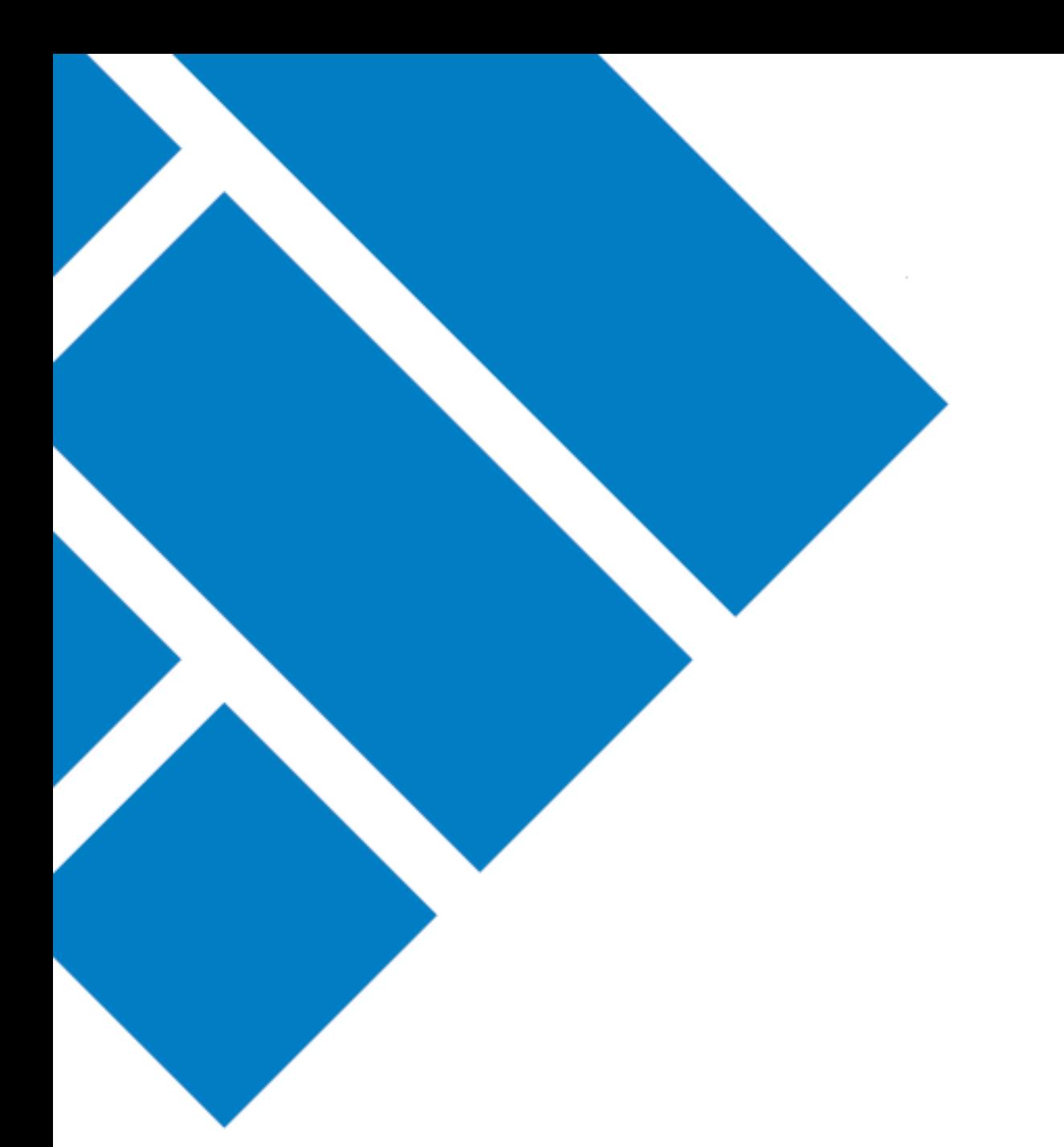

User Guide

## ASIC Regulatory Portal **How to disconnect from an entity**

Version 1.0

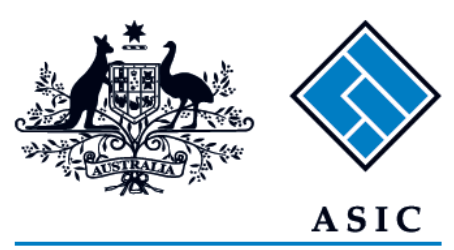

Australian Securities & Investments Commission

- 1. Log in to the **ASIC Regulatory Portal**  <https://regulatoryportal.asic.gov.au/>
- 2. When logged in, click on your **initials** in the top right of the banner. This will reveal a drop-down menu.

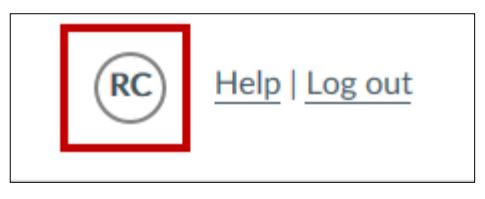

3. Click My entities. This will direct you to a list of entities to which you are connect.

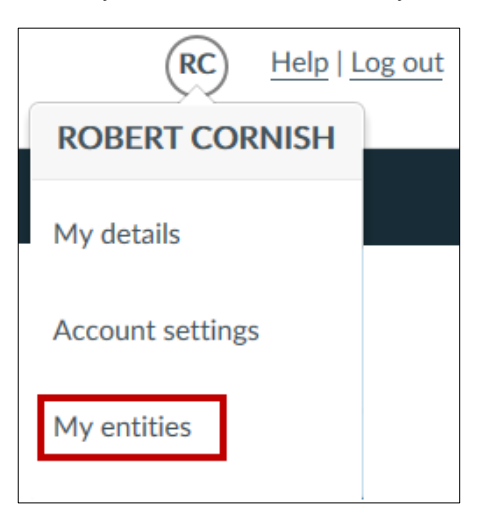

4. Click the **cog** to the left of the entity you wish to disconnect from. This will reveal a list of user actions.

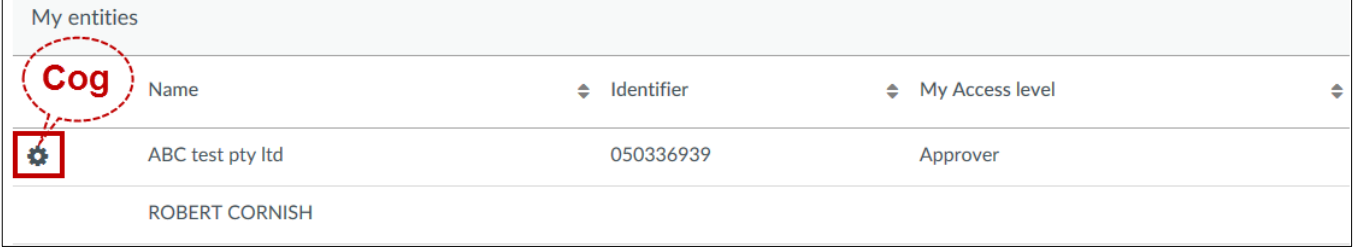

## 5. Select **Disconnect**.

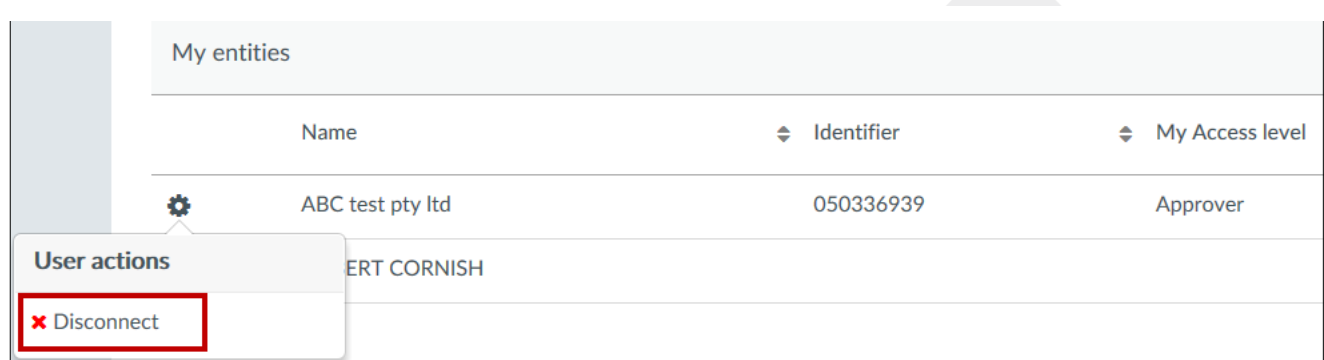

## 6. Select **Confirm**

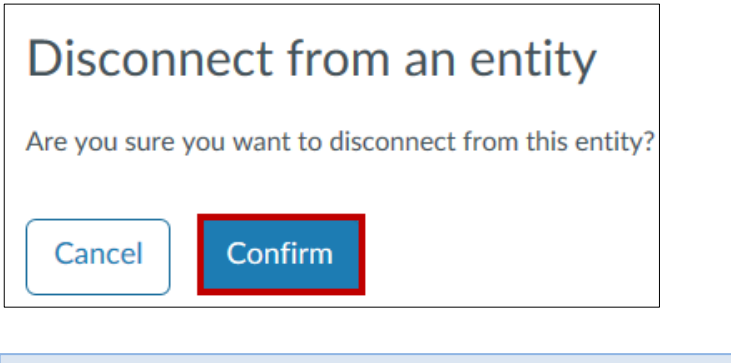

 $\left( \begin{matrix} 1 \ 1 \end{matrix} \right)$ A success message will display confirming your disconnection from the entity.

Success. You have disconnected from ABC test pty ltd.

 $\times$